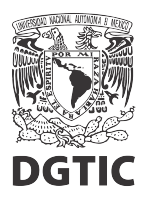

## **EnsambleJS. Agregar botón para ir a pantalla anterior y siguiente**

1. Agregamos un botón desde la barra superior de herramientas. Modificamos la etiqueta del botón en el panel de elementos (izquierda) y el texto en el panel de propiedades (derecha).

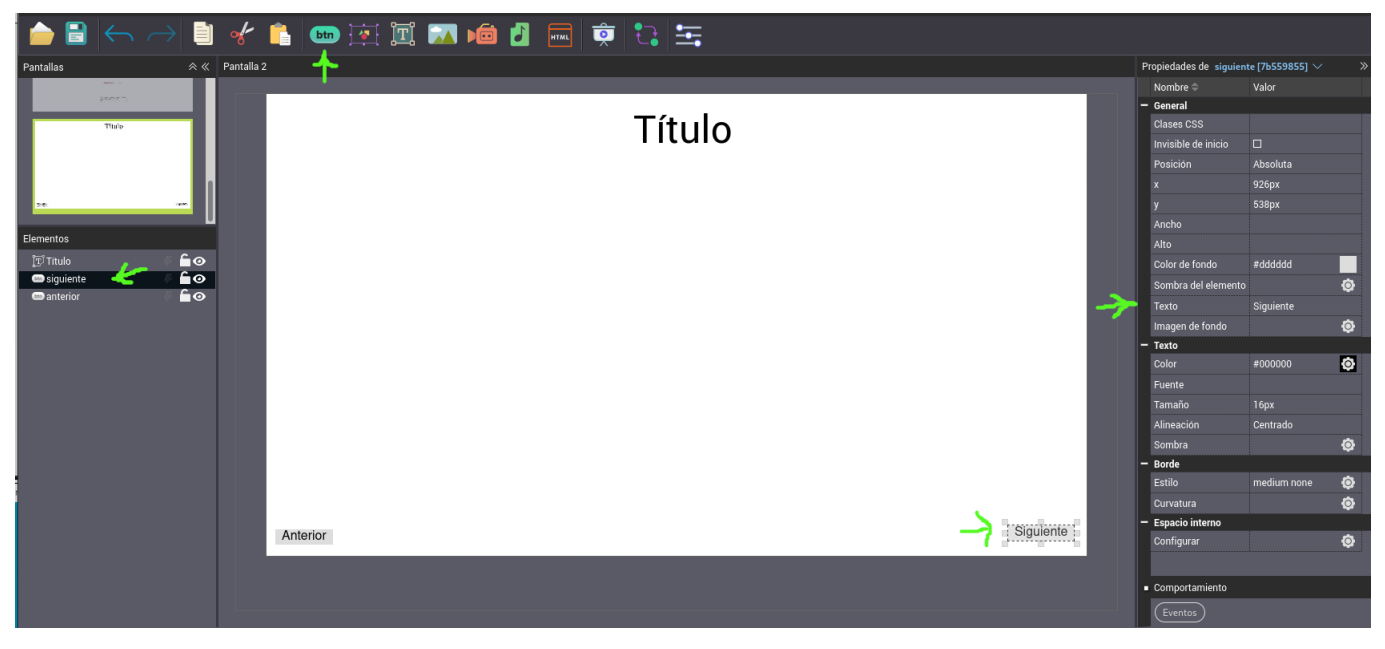

Figura 1: Agregamos botones de siguiente y anterior.

- 2. Repetimos el paso 1, para el segundo botón.
- 3. Seleccionamos el botón *Siguiente* y abrimos la ventana de configuración de eventos y acciones con el botón *Eventos*, en el panel de propiedades.

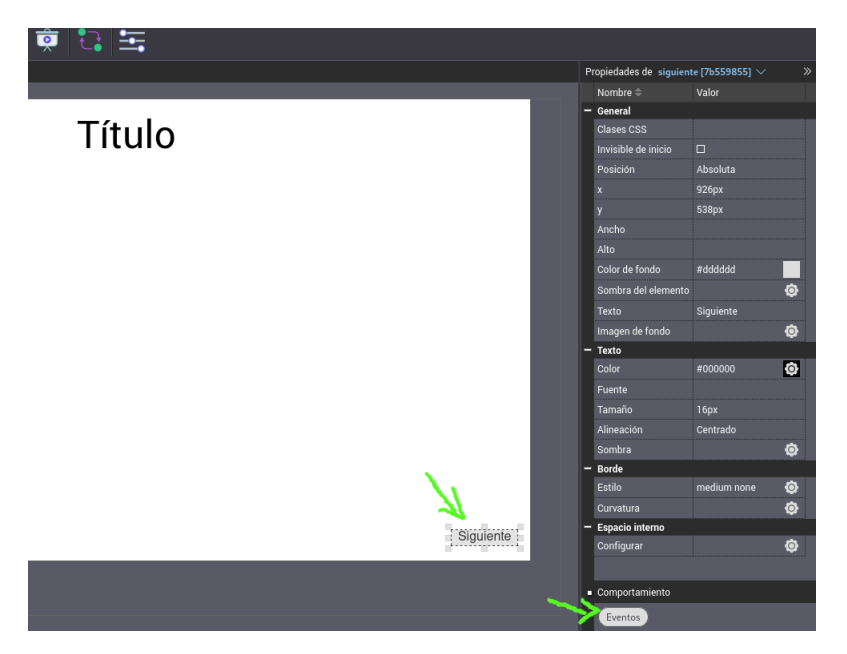

Figura 2: Seleccionamos el botón Siguiente y configuramos eventos.

4. En la ventana de configuración de acciones y eventos, seleccionamos la pestaña del evento *Clic*, y seleccionamos el botón + para agregar una acción.

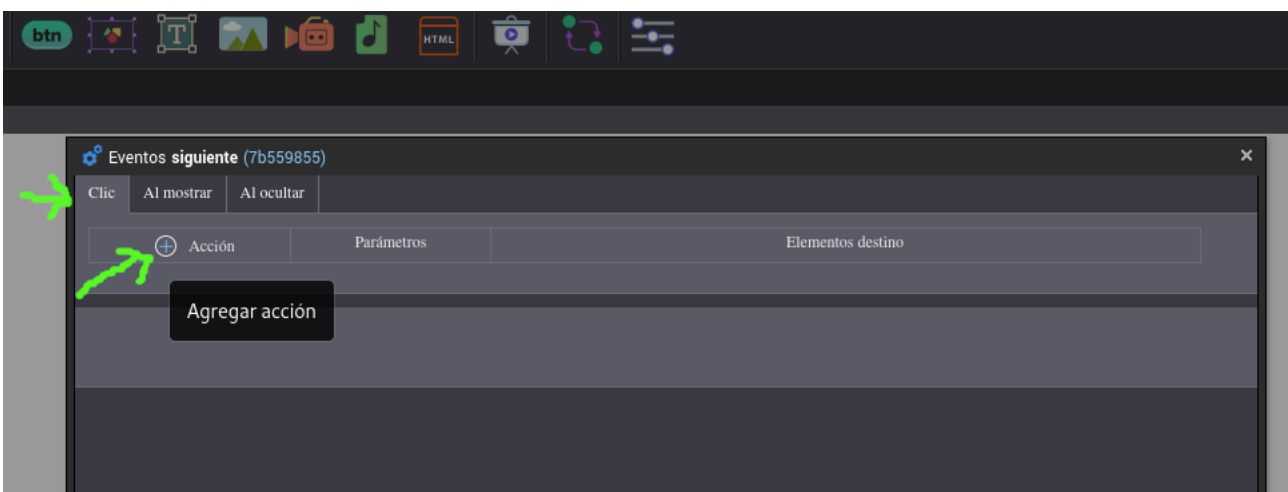

Figura 3: Agregamos una acción al evento clic.

5. Del menú de acciones que se despliega, seleccionamos la acción *Pantalla siguiente*.

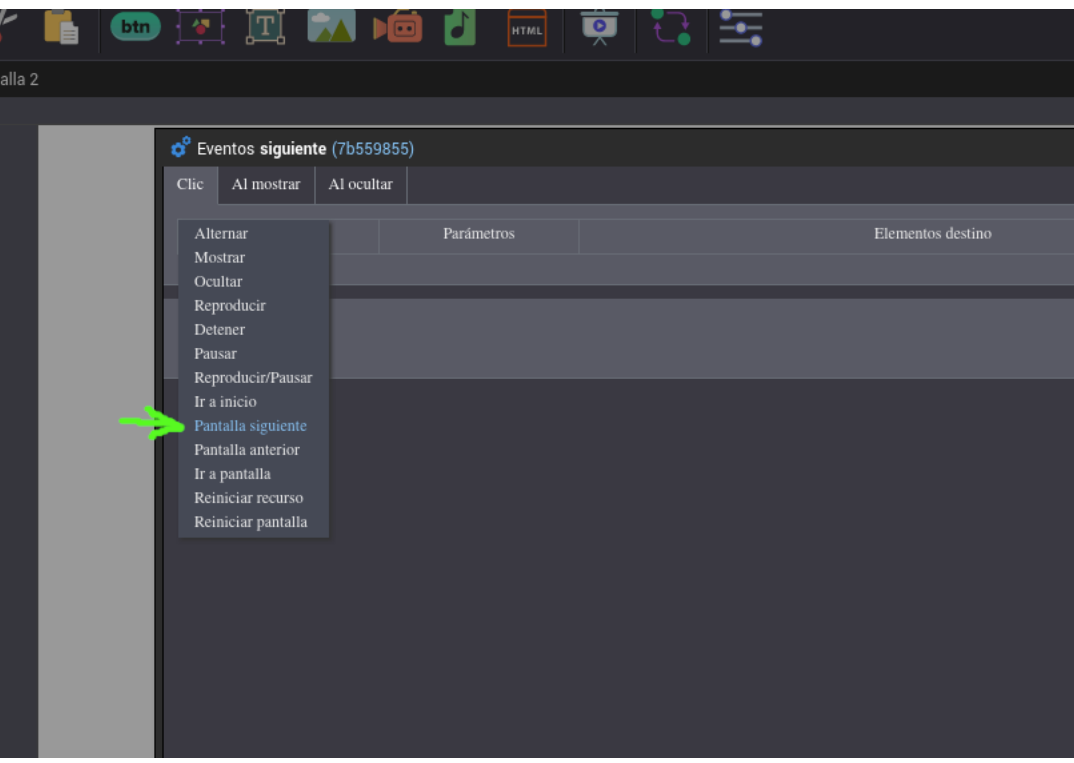

Figura 4: Seleccionamos la acción Pantalla siguiente.

6. Verificamos que la acción *Pantalla siguiente*, aparezca listada. Finalmente, damos clic en el botón *Aplicar*.

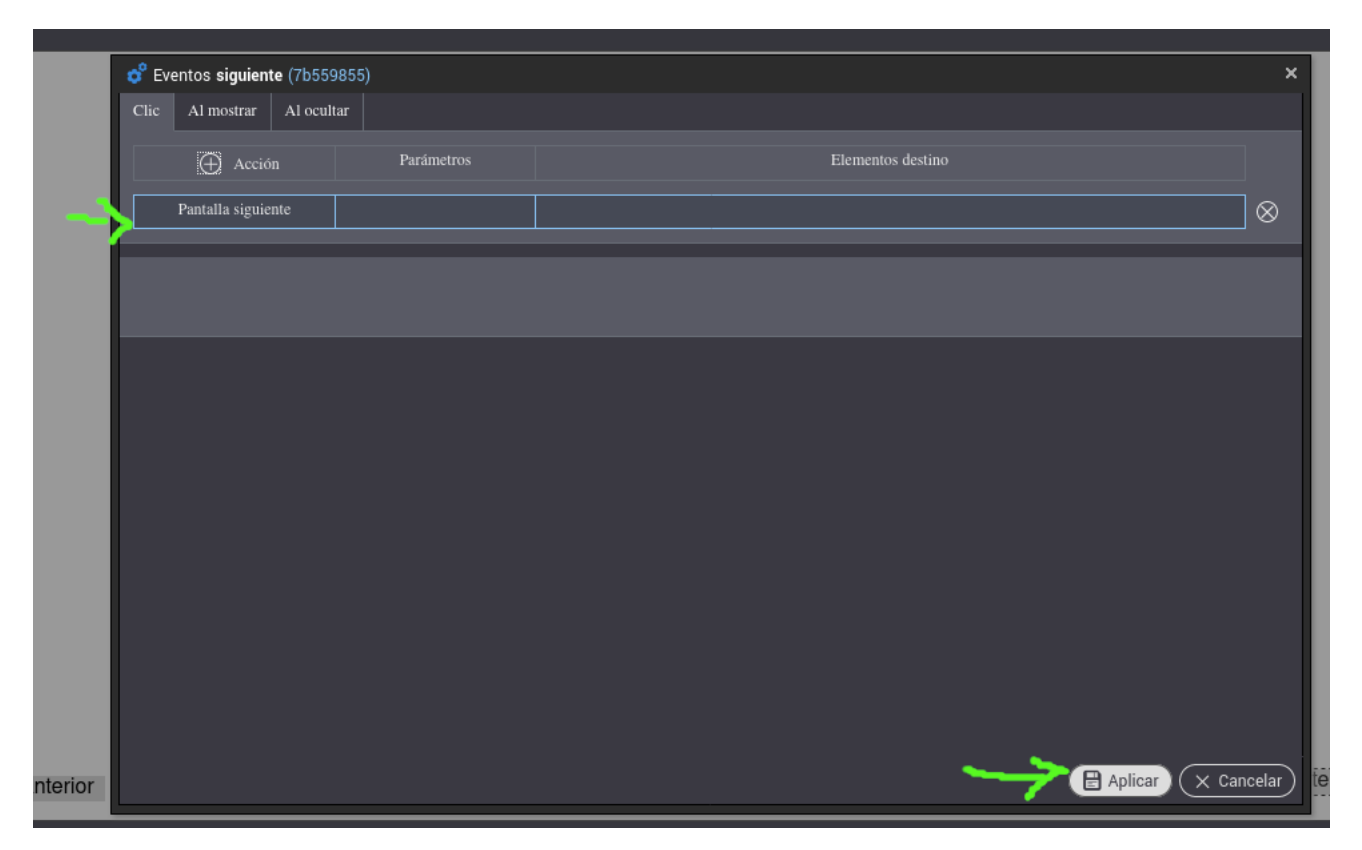

Figura 5: Verificamos que la acción se agregó y aplicamos.

7. Repetimos del paso 3 al paso 6 para el botón *Anterior*, seleccionando la acción correspondiente: *Pantalla anterior*.

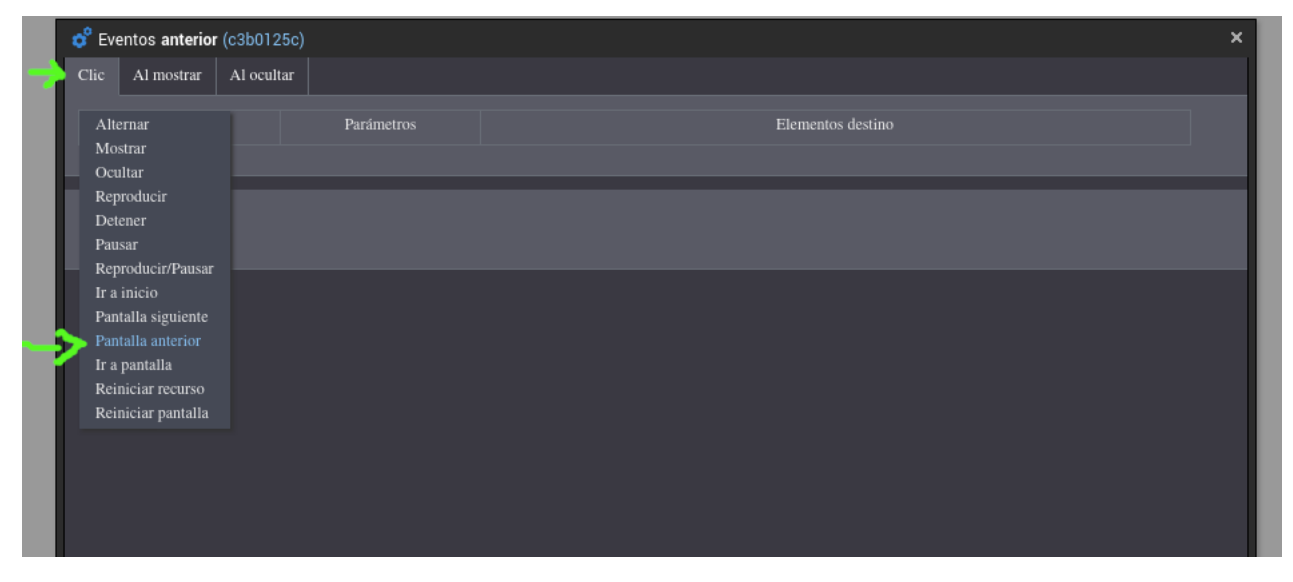

Figura 6: Seleccionamos las acción Pantalla anterior para el botón Anterior.

8. Por último, podemos previsualizar la pantalla y verificar que el comportamiento sea el esperado.

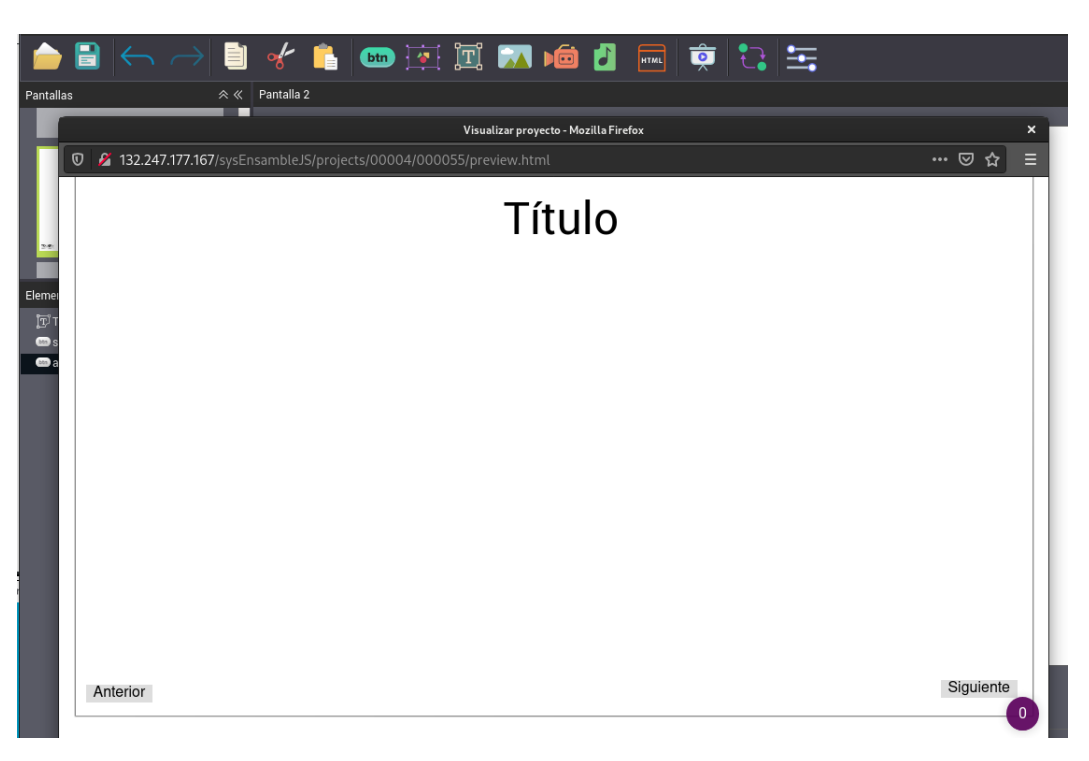

Figura 7: Ventana de previsualización.